### **MANUAL DE USUARIO - TRÁMITE POR CAMBIO DE MODALIDAD DE IDIOMA**

**AVISO IMPORTANTE:** Este trámite es dirigido al Instituto de Idiomas (IID) en las fechas indicadas por el [cronograma de actividades del IID](http://idiomas.unsaac.edu.pe/?op=mos) a través de la [plataforma PLADDES,](https://tramite.unsaac.edu.pe/tramite/virtual) caso contrario será **ARCHIVADO. NOTA:** El trámite solo es solicitado cuando el estudiante desea cambiar de portugués regular a intensivo (o viceversa), inglés intensivo a regular, italiano regular a intensivo.

#### **1. DATOS DEL INTERESADO**

#### A. Escoja el tipo de usuario para realizar el trámite

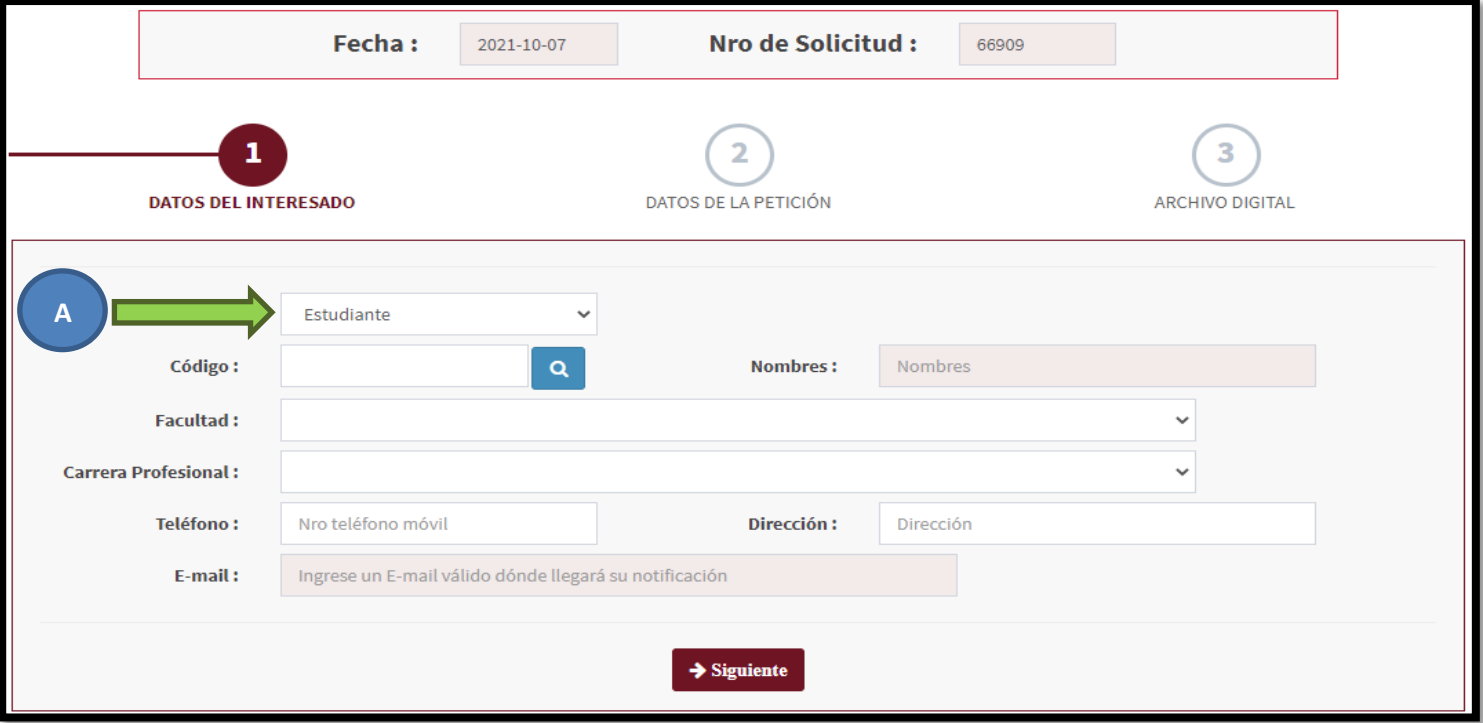

- B. Seguidamente (según el tipo) digite su código de estudiante UNSAAC, número de DNI o número de RUC
- C. Haga clic en la lupa

**NOTA:** *Para extranjeros tendrá que ingresar manualmente toda la información solicitada (No use la lupa)*

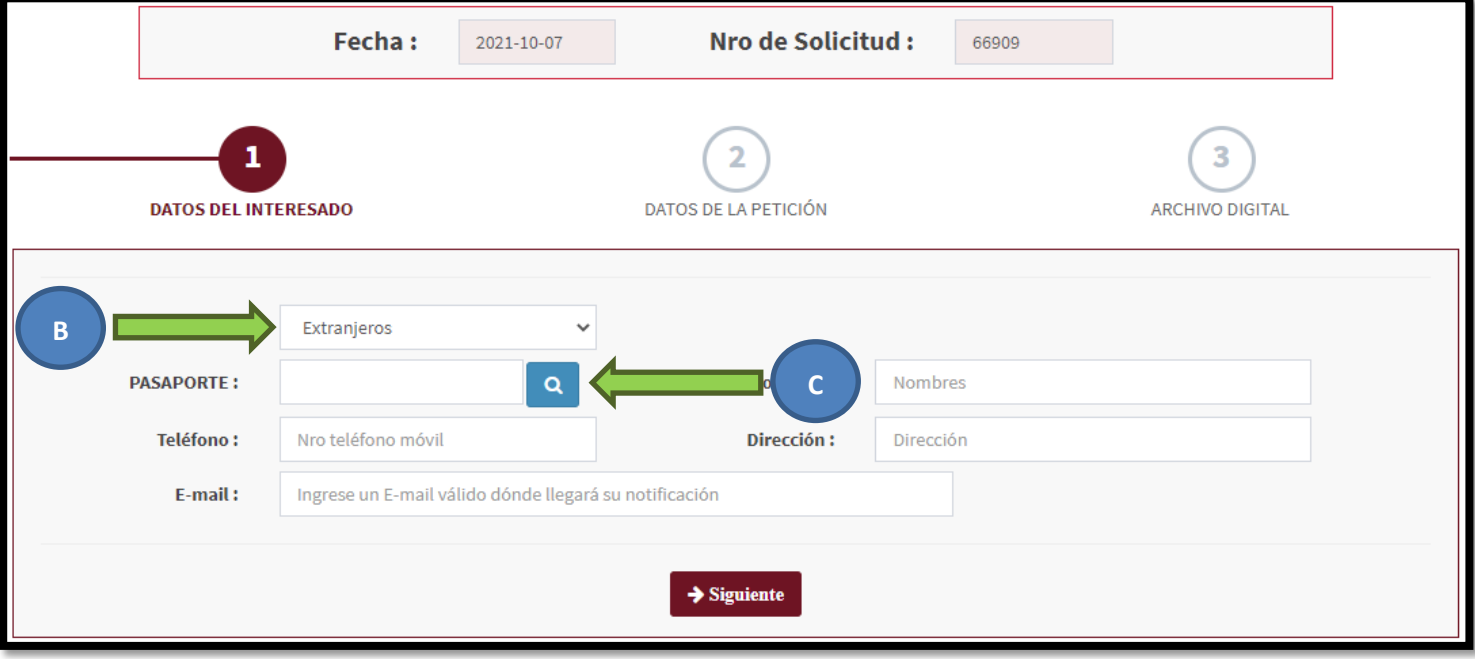

- Si sus datos son correctos el sistema automáticamente ubicará sus nombres y apellidos
- Es altamente recomendado digitar un **mail válido** para enviar el documento solicitado firmado digitalmente y/o su número telefónico para una posterior comunicación con Ud., en caso sea necesario.
- Opcionalmente debería completar los demás campos con sus respectivos datos.

# **2. DATOS DE LA PETICIÓN**

- D. Seleccione la CATEGORÍA, debe ser **"INSTITUTO DE IDIOMAS"**.
- E. Seguidamente escoja la casilla **"CAMBIO DE MODALIDAD DE IDIOMA – INSTITUTO DE IDIOMAS"**

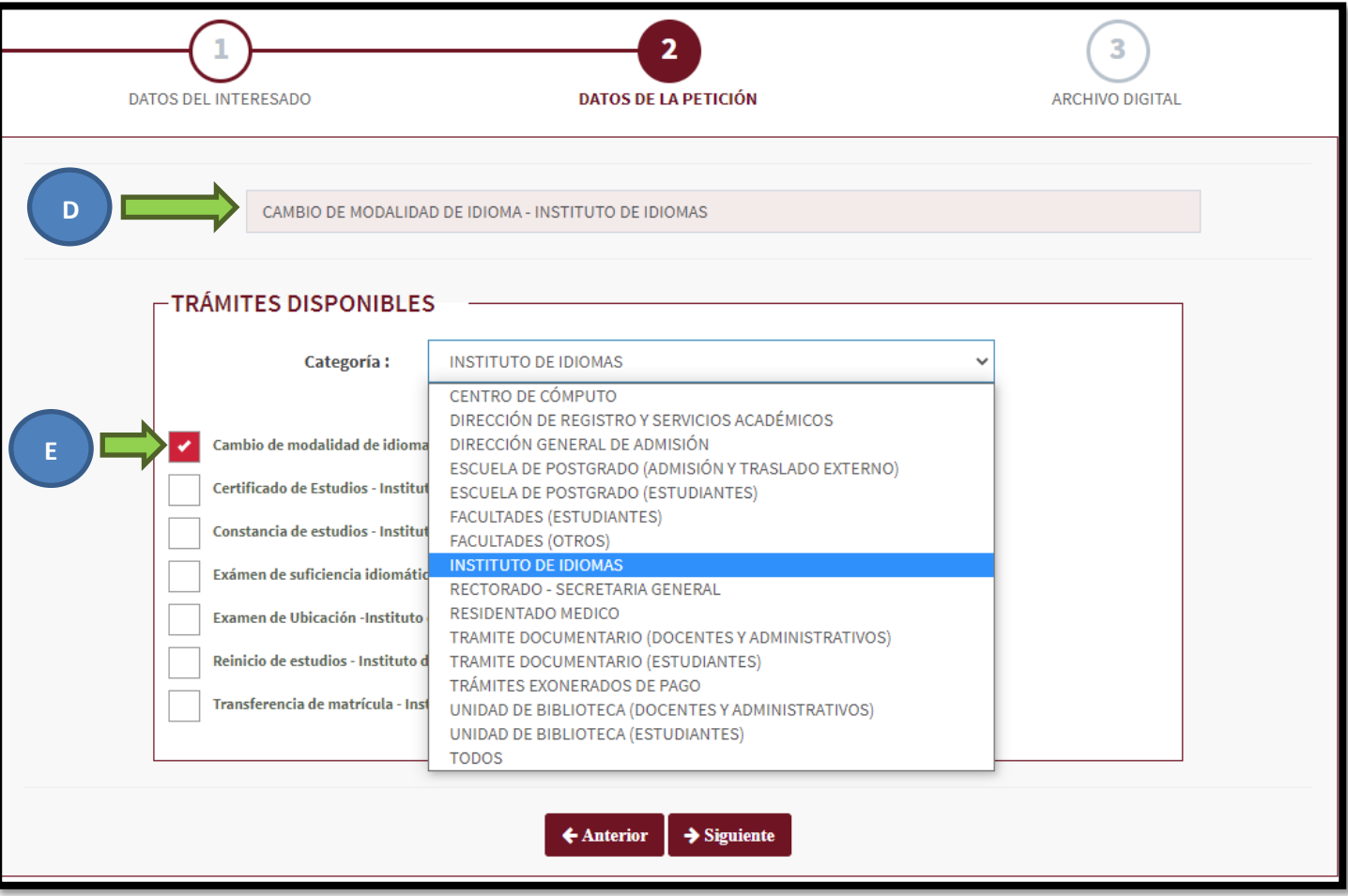

# **3. ARCHIVO DIGITAL**

F. En el campo "Aclare su Petición" deberá aclarar su código del IID (9 dígitos) + el idioma del código origen + el idioma del código a cambiar + ciclo a reubicar

**AVISO IMPORTANTE:** El ciclo I de la modalidad intensiva equivale al ciclo I y II de la modalidad regular y así sucesivamente.

**NOTA:** Si Ud. no recuerda su código del IID puede buscarlo desde la [página](http://idiomas.unsaac.edu.pe/?op=notas) del IID

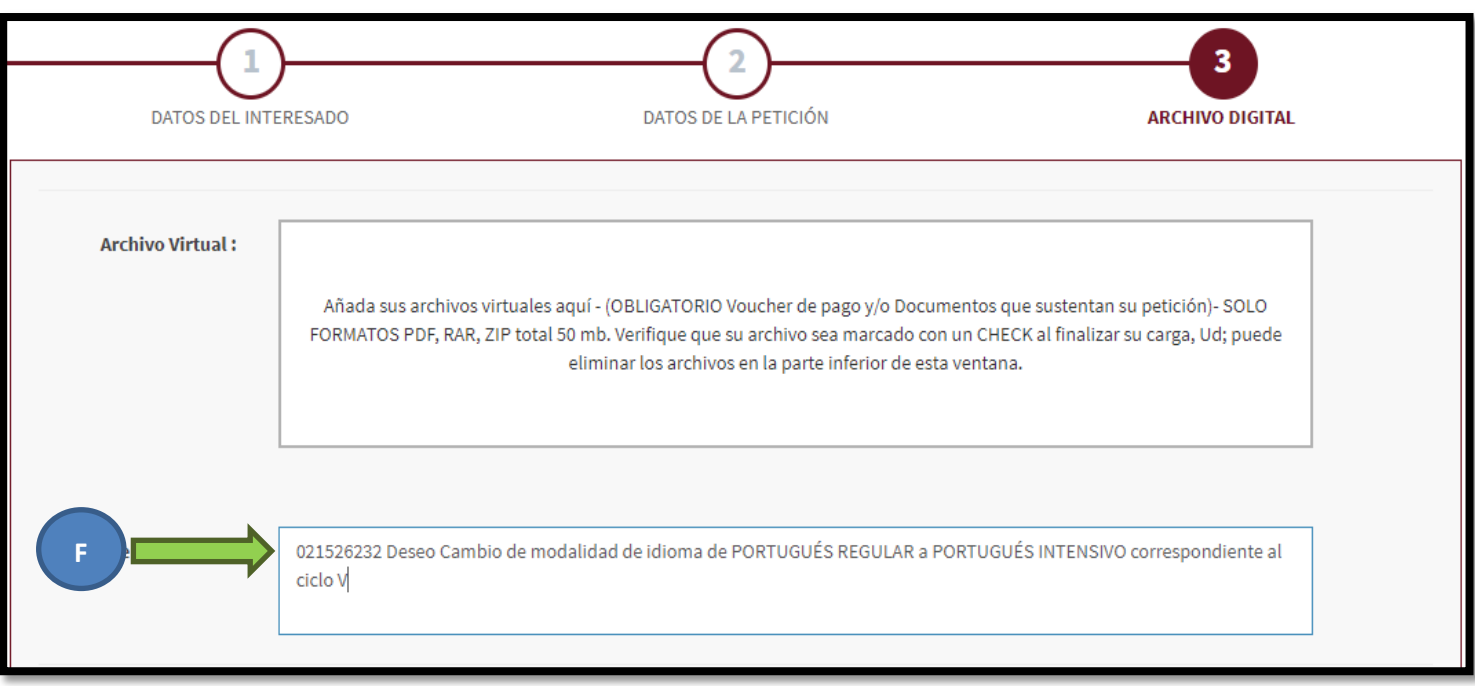

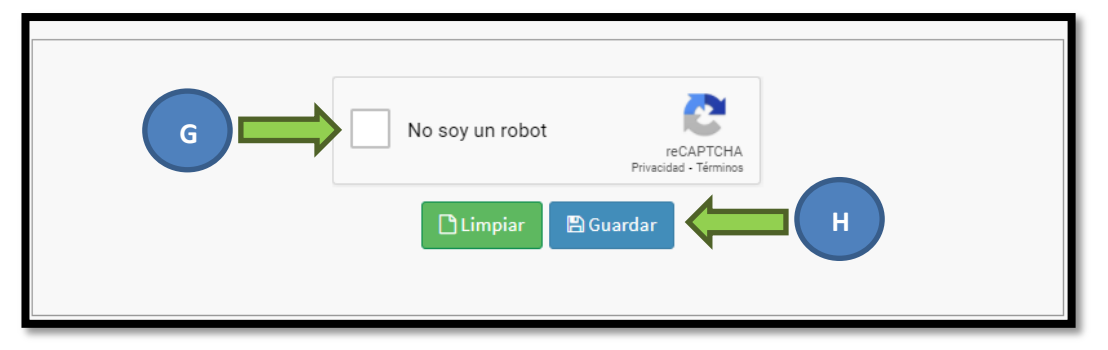

- G. Deberá hacer clic en el "check box" obligatoriamente para validar que no es una "máquina" quien realiza la petición
- H. Finalmente Ud. Deberá hacer clic en GUARDAR y recibirá un mensaje de confirmación con el número de expediente generado para que pueda posteriormente realizar su seguimiento **(deberá anotarlo)**

**NOTA:** El seguimiento puede ser realizado en tiempo real y desde l[a página de seguimiento PLADDES](https://tramite.unsaac.edu.pe/tramite/seguimiento)

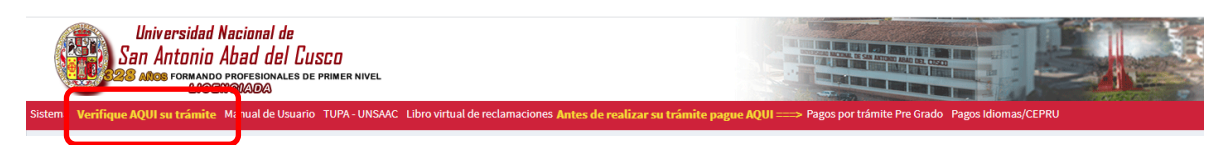